Afin de consulter les registres d'écrous numérisés, voici comment procéder.

Tout d'abord, il est possible de consulter la liste des cotes numérisées et consultables en ligne par l'intermédiaire des documents mis disposition dans l'encadré « Consulter et télécharger les listes des registres d'écrou »

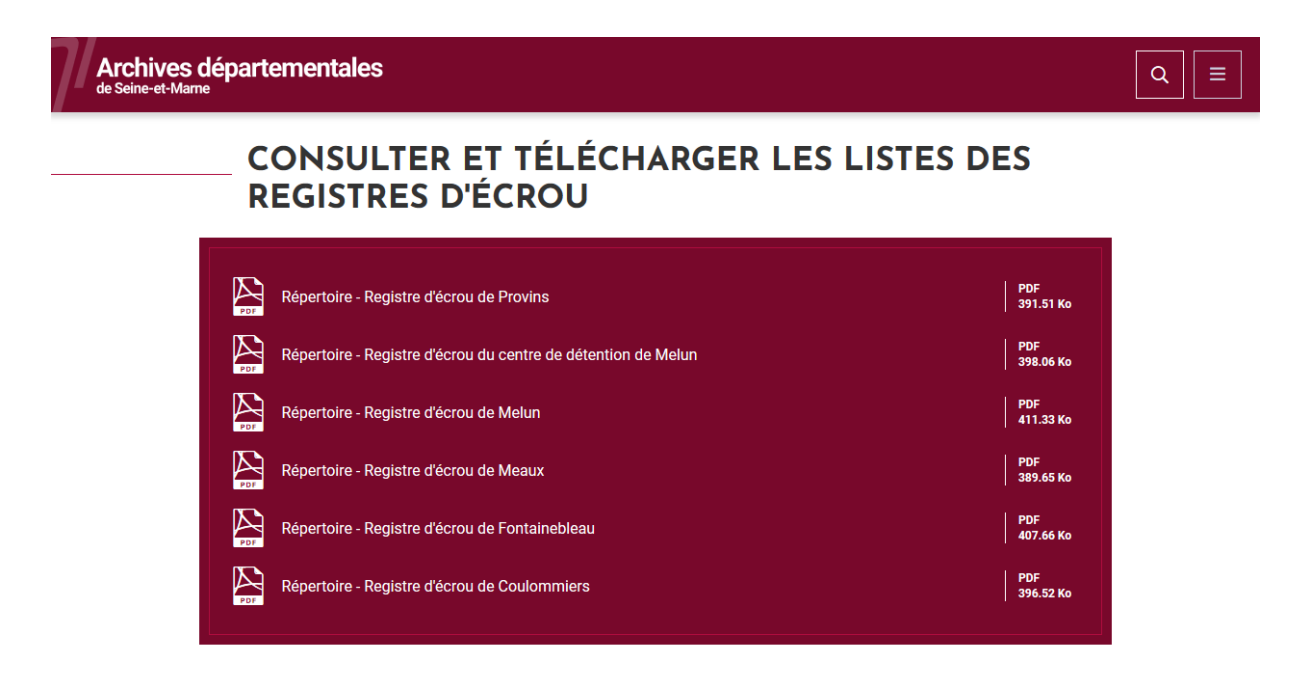

Une fois la sélection des cotes effectuées, veuillez-vous rendre dans l'onglet « Outils de recherche » et sélectionner « Base de données BRIARD »

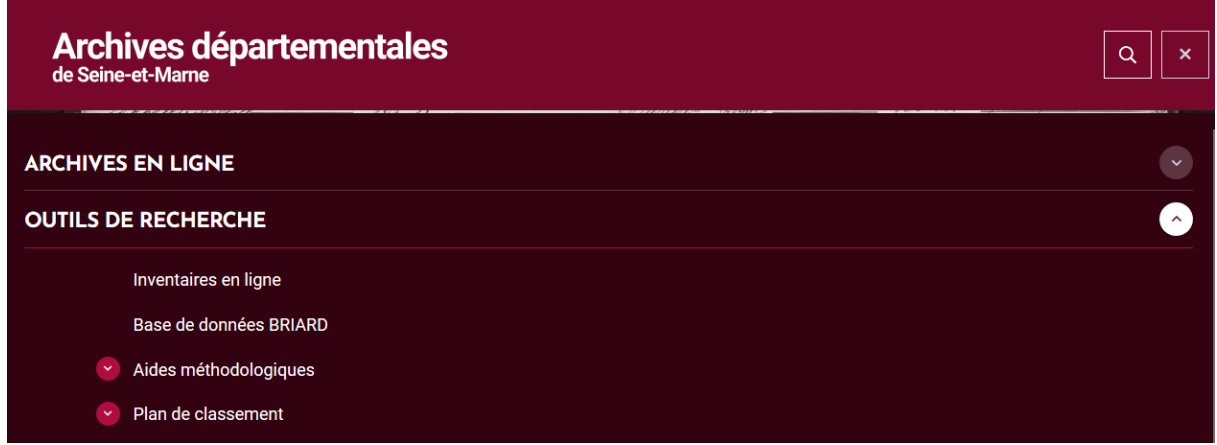

Puis cliquez sur « Faire une recherche avancée ».

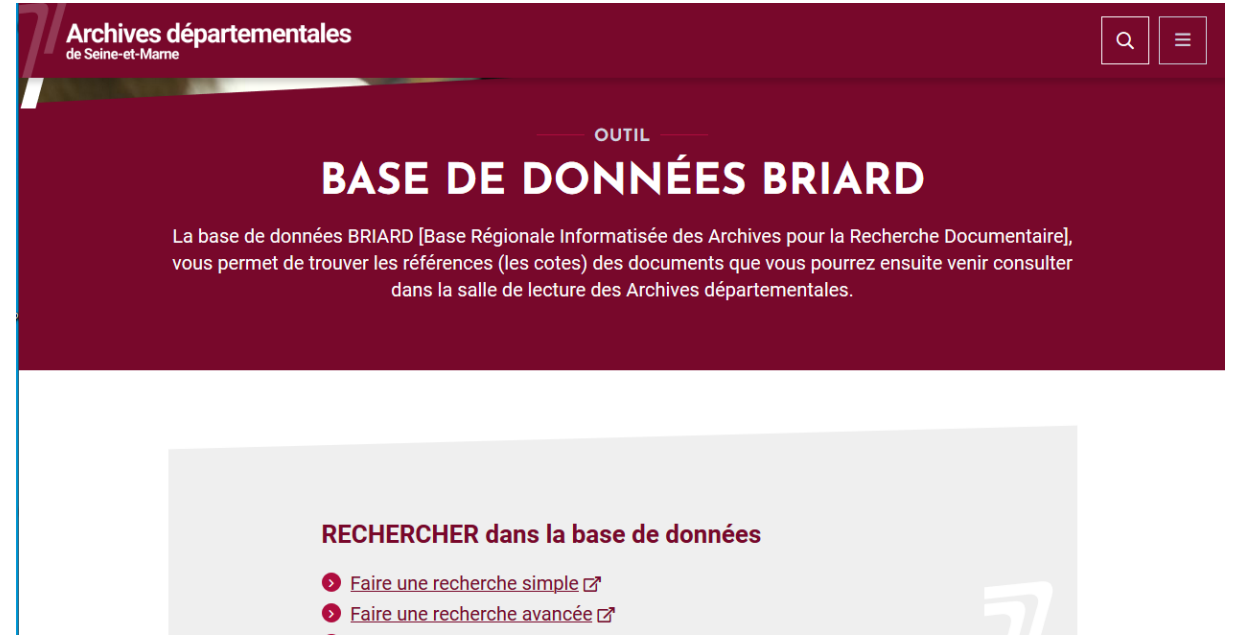

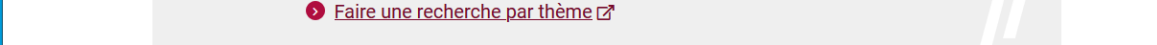

Ici, cliquez sur « Cotes », tapez la cote voulue et cliquez sur « Ajouter une ou plusieurs cote(s) ».

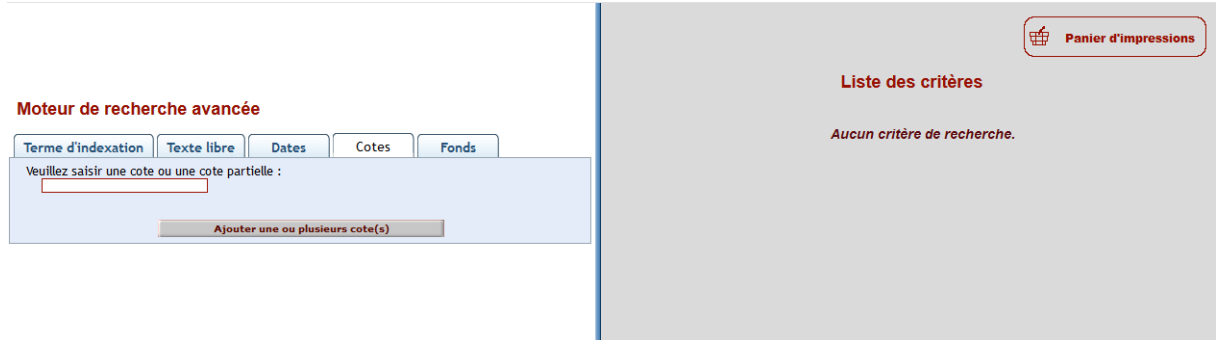

Dans la partie droite de la page, cliquez sur « Afficher les résultats ».

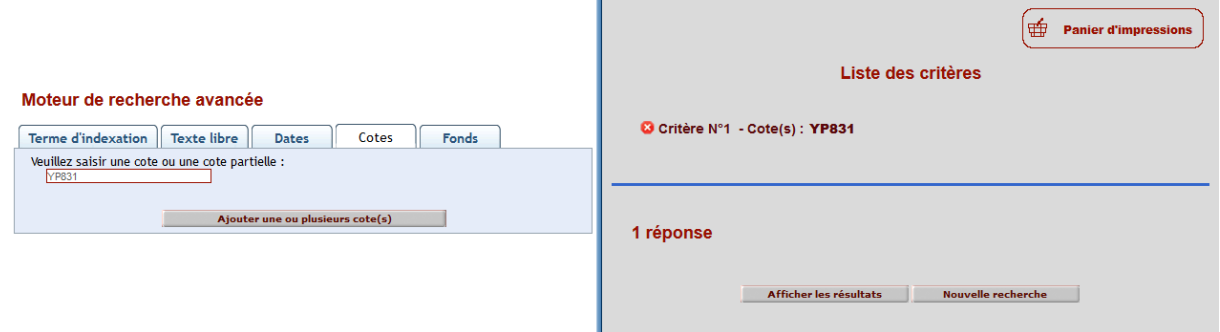

Enfin, cliquer sur la vignette à gauche pour consulter les images.

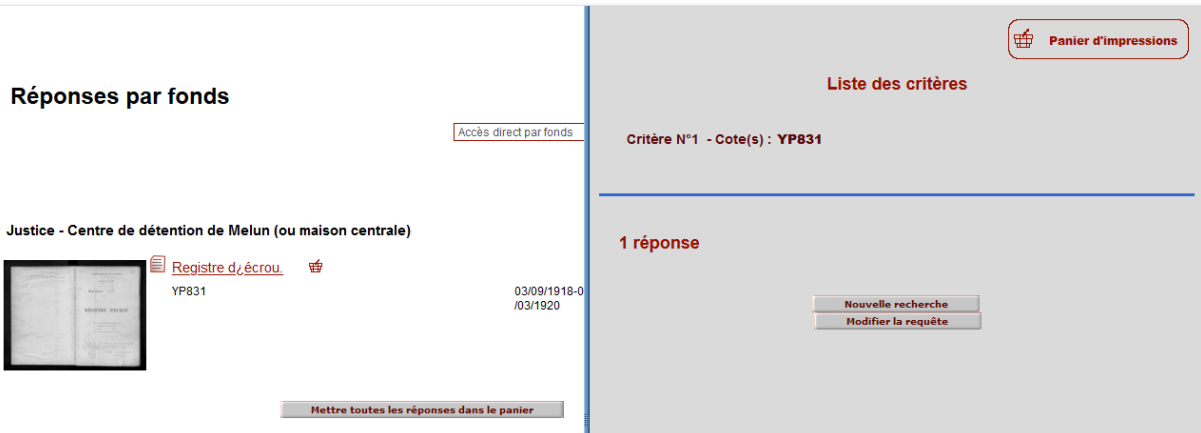